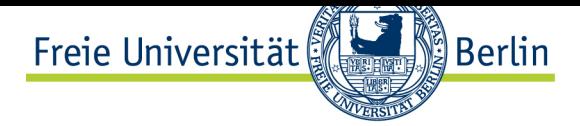

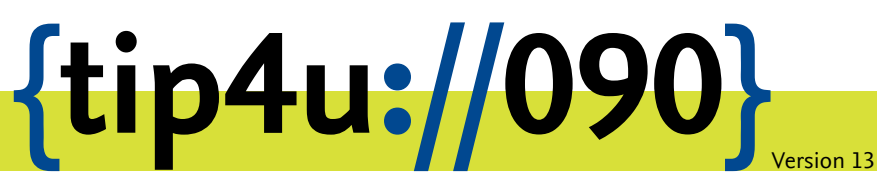

**Zentraleinrichtung für Datenverarbeitung (ZEDAT)** www.zedat.fu-berlin.de

# Unix-Mail mit iOS

Um Ihre E-Mails über den Mailserver der ZEDAT herunterzuladen oder zu versenden, können Sie das Mailprogramm von Ihrem iOS-Gerät (iPhone, iPad) verwenden. Die folgende bebilderte Anleitung demonstriert Schritt für Schritt die Konfiguration sowie die Verwendung von Mail mit Ihrer ZEDAT-Mailbox.

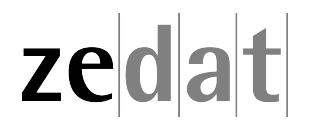

## E-Mail mit iOS

### **1. Einrichtung der Unix-Mail-Adresse**

Verbinden Sie zuerst Ihr iOS-Gerät mit dem Internet.

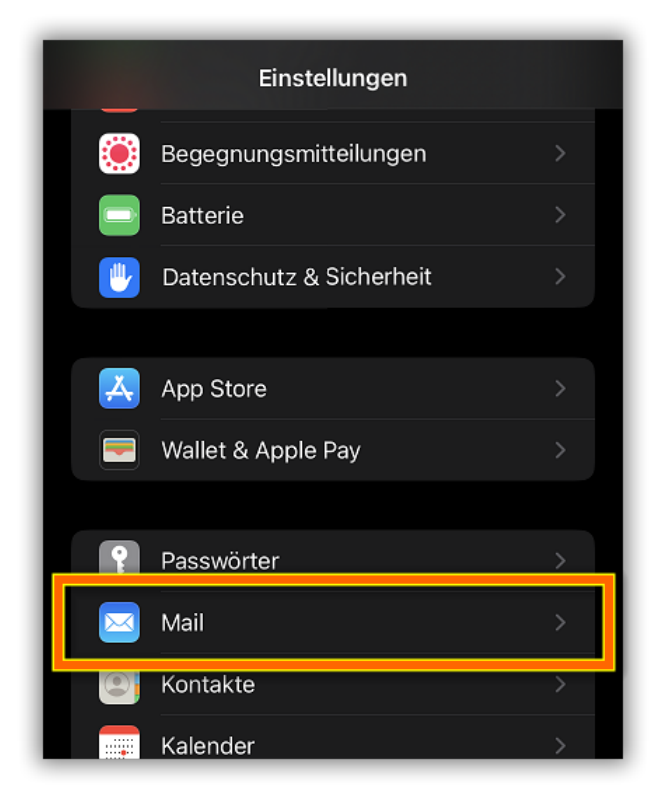

Öffnen Sie unter *Einstellungen* die Konfiguration für **"Mail"**.

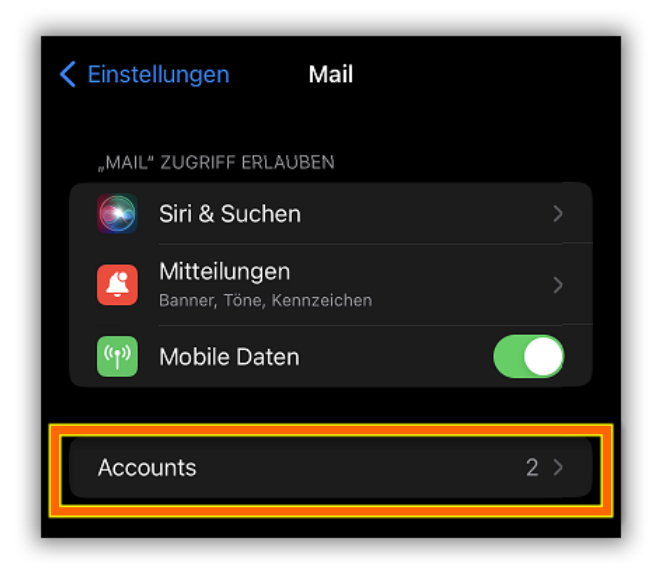

Wählen Sie **"Accounts"**,

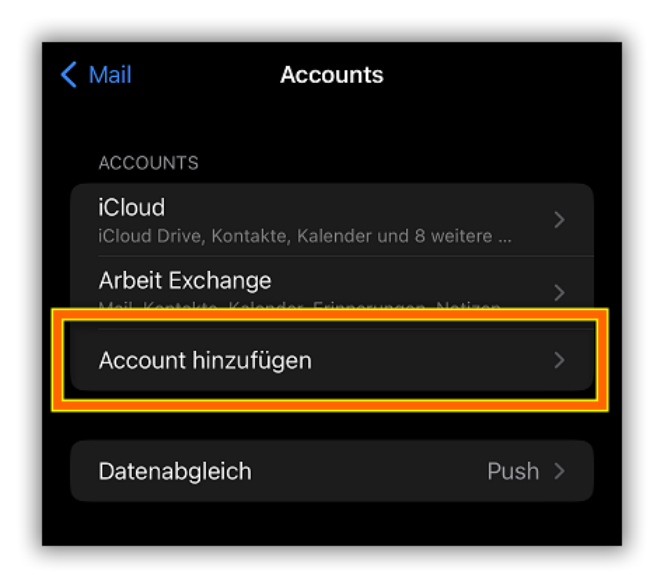

anschließend **"Account hinzufügen"**.

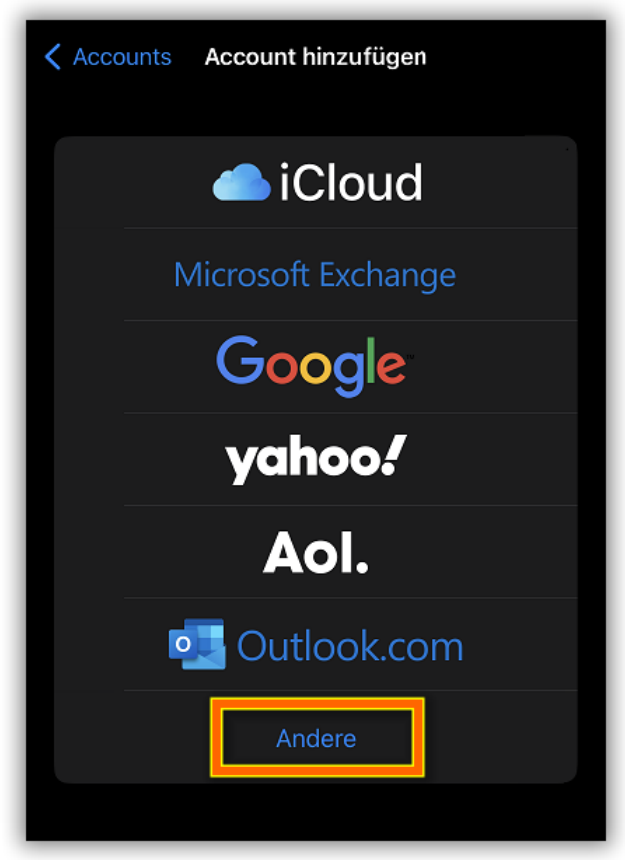

Bei der Art des Account wählen Sie "Andere",

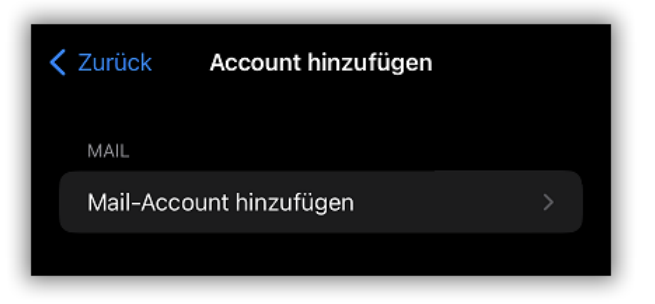

anschließend **"Mail-Account hinzufügen"**.

#### **Hinweis:**

In allen Beschreibungen ersetzen Sie bitte den Benutzernamen "benutzer" durch den Benutzernamen Ihres eigenen FU-Accounts und verwenden das dazu gehörende Passwort. E-Mail Adressen für Unix-Mail lauten in der Regel benutzer@zedat.fu-berlin.de ODER vorname.nachname@fu-berlin.de, je nachdem ob Sie sich einen Alias gesetzt haben.

Informationen, wie Sie sich einen Alias einrichten können finden Sie in unserem Tip4U#086 - …@fu.berlin.de als Absendeadresse<sup>1</sup>. Für die Zwecke der Anleitung wird im Folgenden beispielhaft benutzer@zedat.fu-berlin.de verwendet.

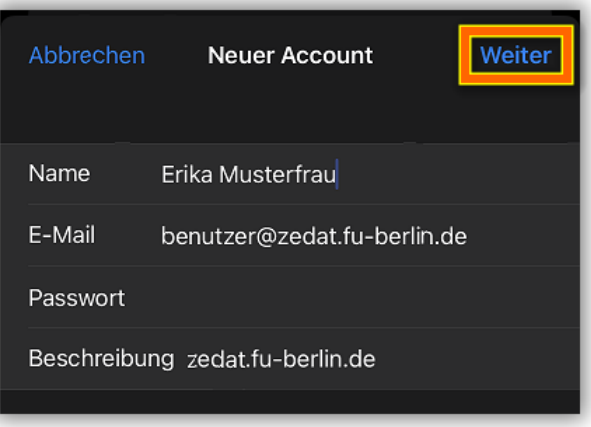

Tragen Sie Ihren Vor- und Zunamen, ihre ZEDAT E-Mail-Adresse und ihr zugehöriges Passwort ein. Die Beschreibung ist frei wählbar.

<sup>1</sup> https://www*.*zedat*.*fu-berlin*.*de/tip4u\_86*.*pdf

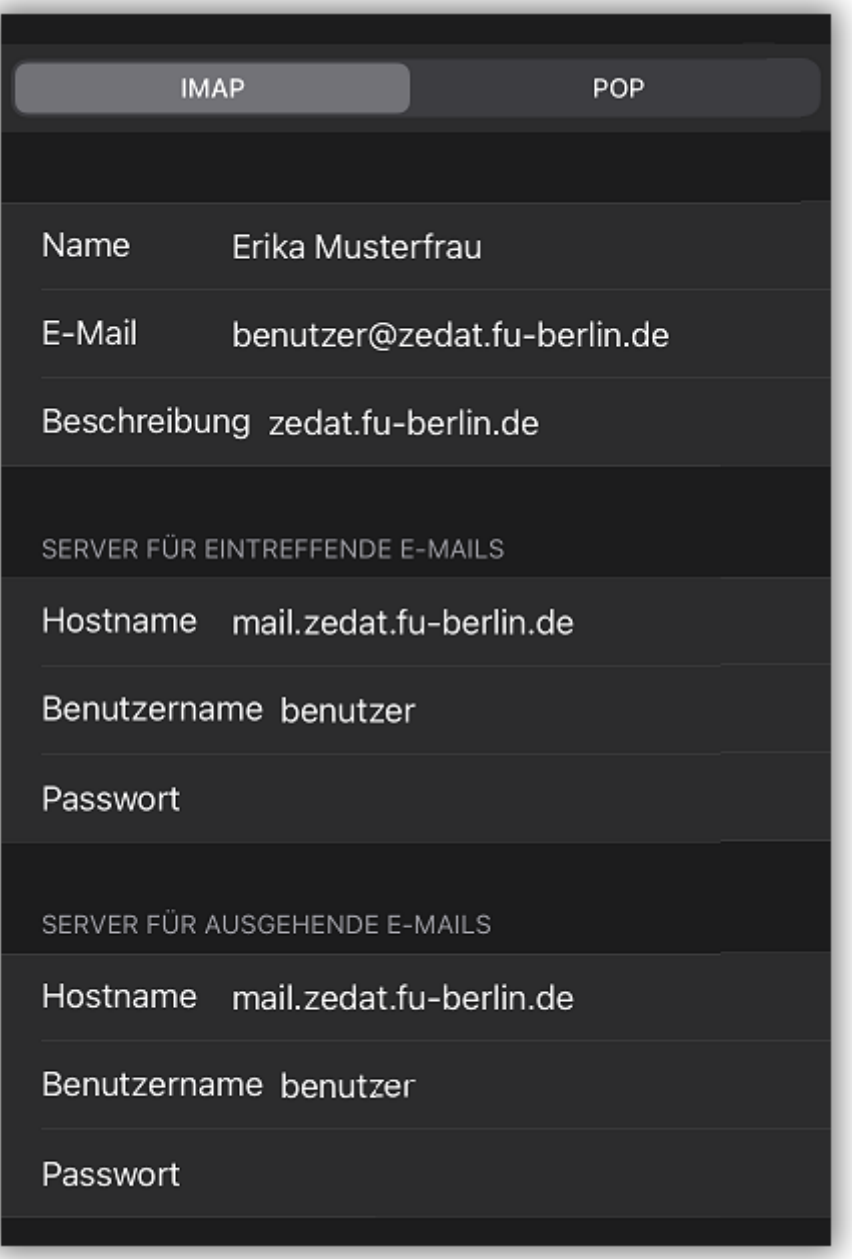

- Nach der Überprüfung geben Sie nun die zu ergänzenden Serverdaten ein. Hier noch einmal alle einzugebenden Daten:
	- **– Name:** Ihr Vor- und Zuname
	- **– E-Mail:** benutzer@zedat.fu-berlin.de (oder vorname.nachname@fu-berlin.de)
	- **– Beschreibung:** beliebig
	- **– Hostname:** mail.zedat.fu-berlin.de
	- **– Benutzername:** benutzer
	- **– Passwort:** zugehöriges Passwort

Sichern Abbrechen **IMAP** Mail  $\boxtimes$ Notizen

Wählen Sie abschließend **"Sichern"**. Ihre Unix-Mail-Adresse ist nun konfiguriert und kann benutzt werden.

#### **Manuelle Konfiguration von Unix-Mail**

Für den Fall einer manuellen Konfiguration benutzen Sie bitte folgende Parameter:

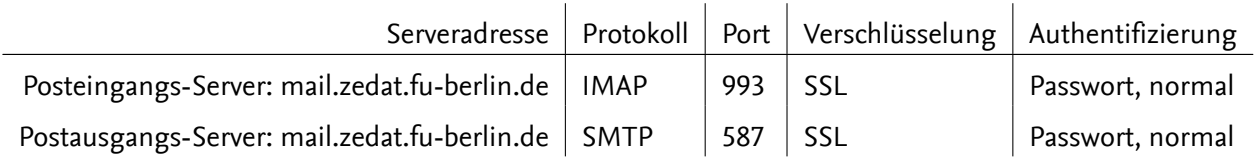

#### **2. Erste Schritte**

#### **Erstellung einer E-Mail**

Starten Sie Mail. Zur Erstellung einer E-Mail mit Mail klicken Sie auf den Button *Neue E-Mail* unten rechts (für iPhone und iPod touch) oder oben rechts (für iPad). Mail öffnet daraufhin ein Fenster für die zu schreibende E-Mail. Im oberen Teil befindet sich der Briefkopf Ihrer E-Mail. Tragen Sie in das *An:*-Feld die E-Mail-Adresse des Empfängers ein. Wollen Sie die Mail an eine Adresse aus dem Adressbuch senden, klicken Sie auf das Plussymbol. Wollen Sie mehrere Empfänger eintragen, klicken Sie bitte ebenfalls auf das Plus-Symbol. Wollen Sie keine Adresse aus dem Adressbuch verwenden, klicken Sie auf »Abbrechen« und tragen die E-Mail-Adresse von Hand ein.

Durch das Anklicken von *Kopie/Blindkopie* klappen zwei Zeilen auf und Sie können nun Kopie- bzw. Blindkopieempfänger Ihrer E-Mail angeben. Im Bereich unterhalb der Betreff-Zeile schreiben Sie den Text Ihrer E-Mail.

#### **Versenden einer E-Mail**

Nach einem Klick auf den Button *Senden* versucht Mail, den Mailserver der ZEDAT zu kontaktieren und die E-Mail über diesen zu versenden. Gesendete E-Mails liegen danach im Ordner *Gesendet*.

#### **Empfangen von E-Mails**

Das Abholen Ihrer E-Mails vom Mail-Server der ZEDAT erfolgt automatisch, wenn Sie Mail starten oder unter *Einstellungen* ‣ *Mail, Kontakte, Kalender* ‣ *Datenabgleich* ein Zeitintervall zum automatischen Datenabgleich definiert haben. Heruntergeladene E-Mails werden im Ordner *Eingang* abgelegt.

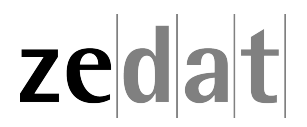